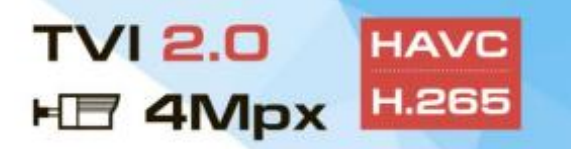

## **Инструкция по настройке Wi-Fi подключения IP камеры KENO KN-KE200W**

**4K HDMI** 

((I) P ДОМОФОНЫ

**P2P** 

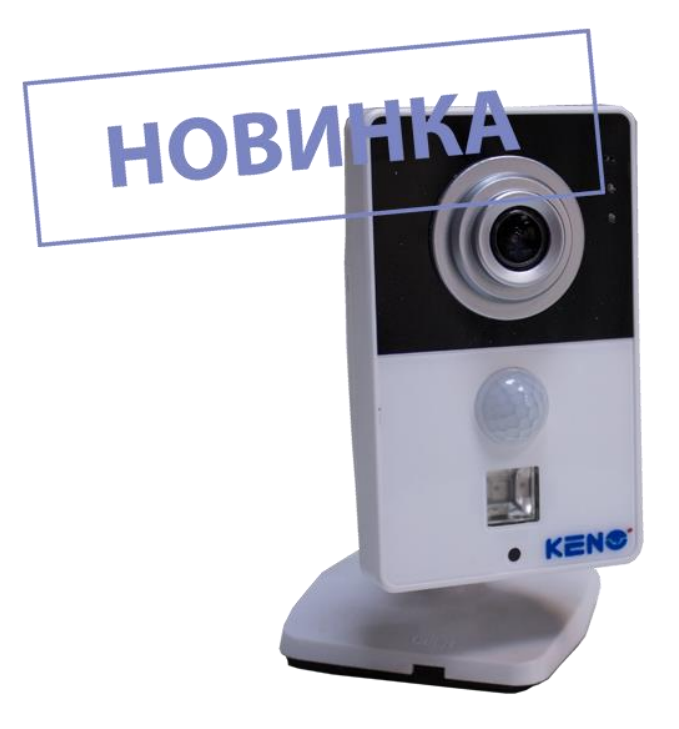

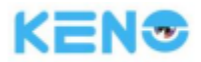

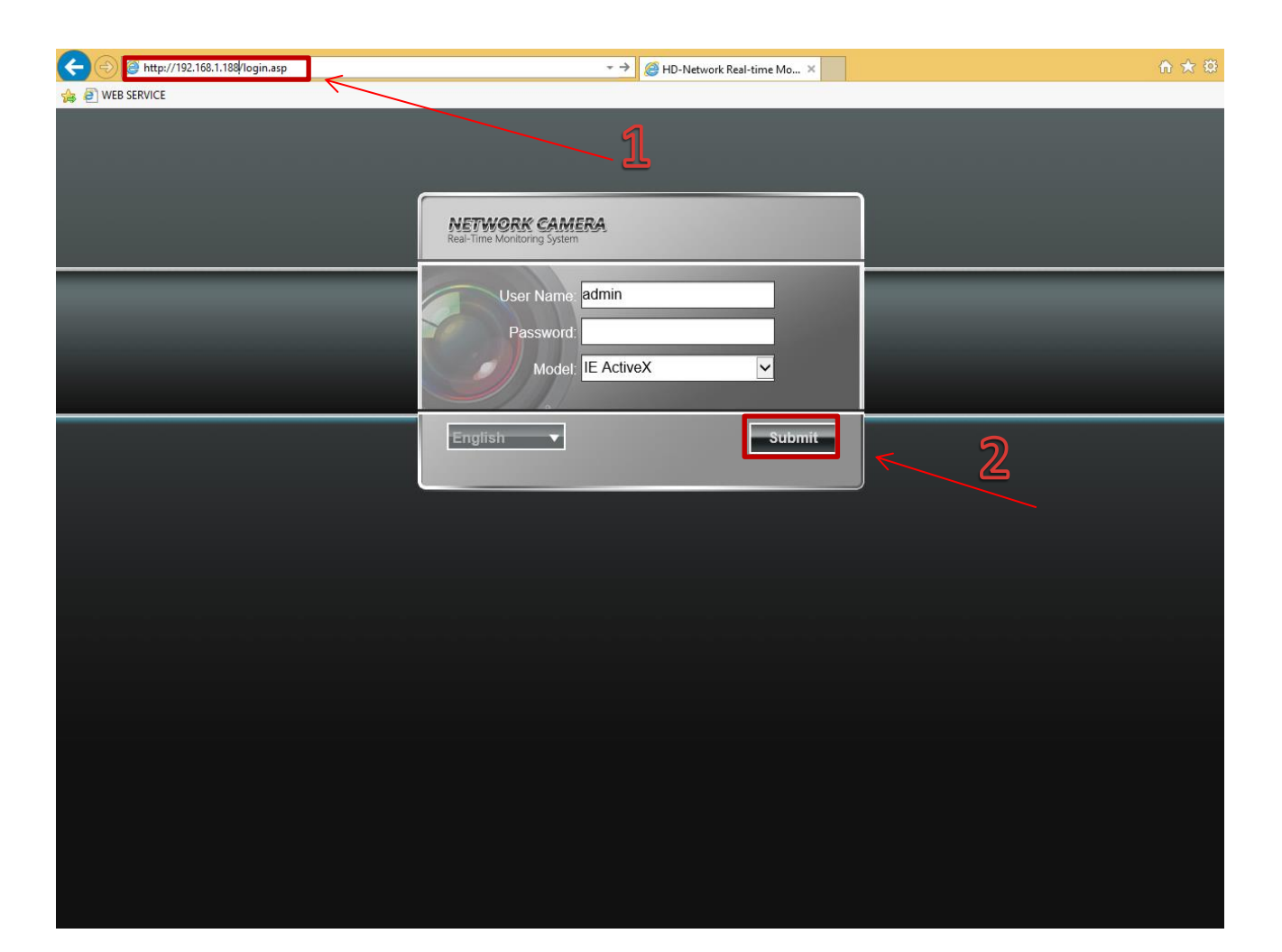

Рис. 1.

## Сетевое соединение

Для сетевого соединения IP-камеры необходимо сделать следующее:

- Убедиться что IP-камера физически подключена к локальной сети.
- Установить IP-адреса, маску подсети и шлюз одной сети для ПК и IP-камеры. У IP-камеры стандартный адрес 192.168.1.188, маска под сети 255.255.255.0, шлюз 192.168.1.1.
- $\overline{a}$
- Для проверки соединения запустите из командной строки команду ping \*\*\* \*\*\* \*\*\* \*\*\* (\* адрес IP камеры)

## Вход в WEB интерфейс

Откройте Internet Explorer и впишите IP-адрес камеры в адресной строке браузера

Например, если у IP-камеры адрес 192 168 1 188, то введите http://192 168 1 188 в адресной строке Internet Explorer

Для авторизации введите имя пользователя и пароль:

Имя пользователя: **Admin** (по умолчанию)

Пароль: **пустой** (по умолчанию)

Язык: Русский или английский

Для входа нажмите: **Submit**

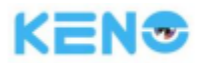

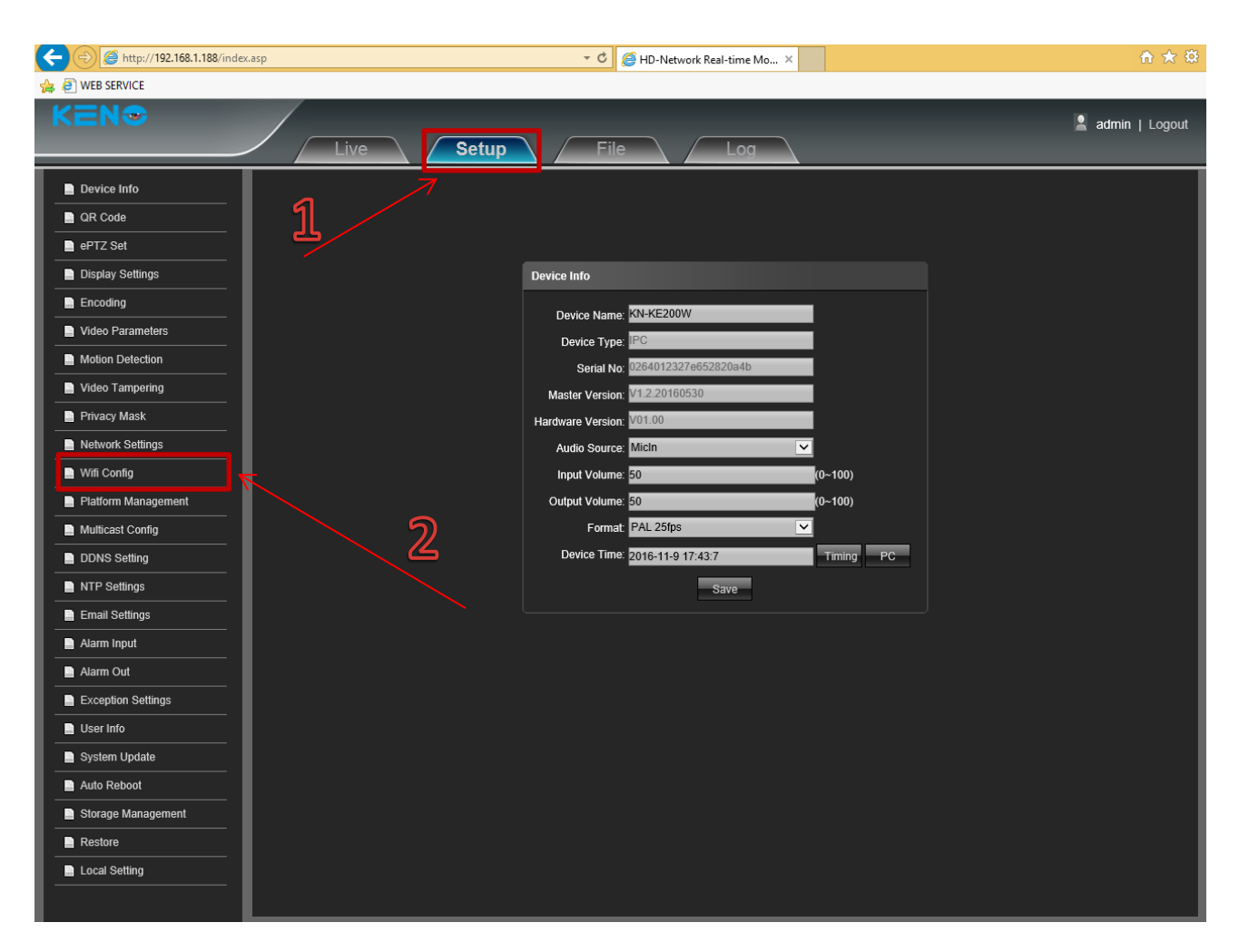

Рис. 2.

- 1. Необходимо зайти во вкладку «**Setup**»
- 2. «**Wifi Config**»

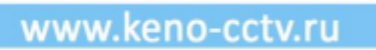

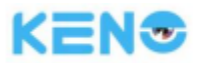

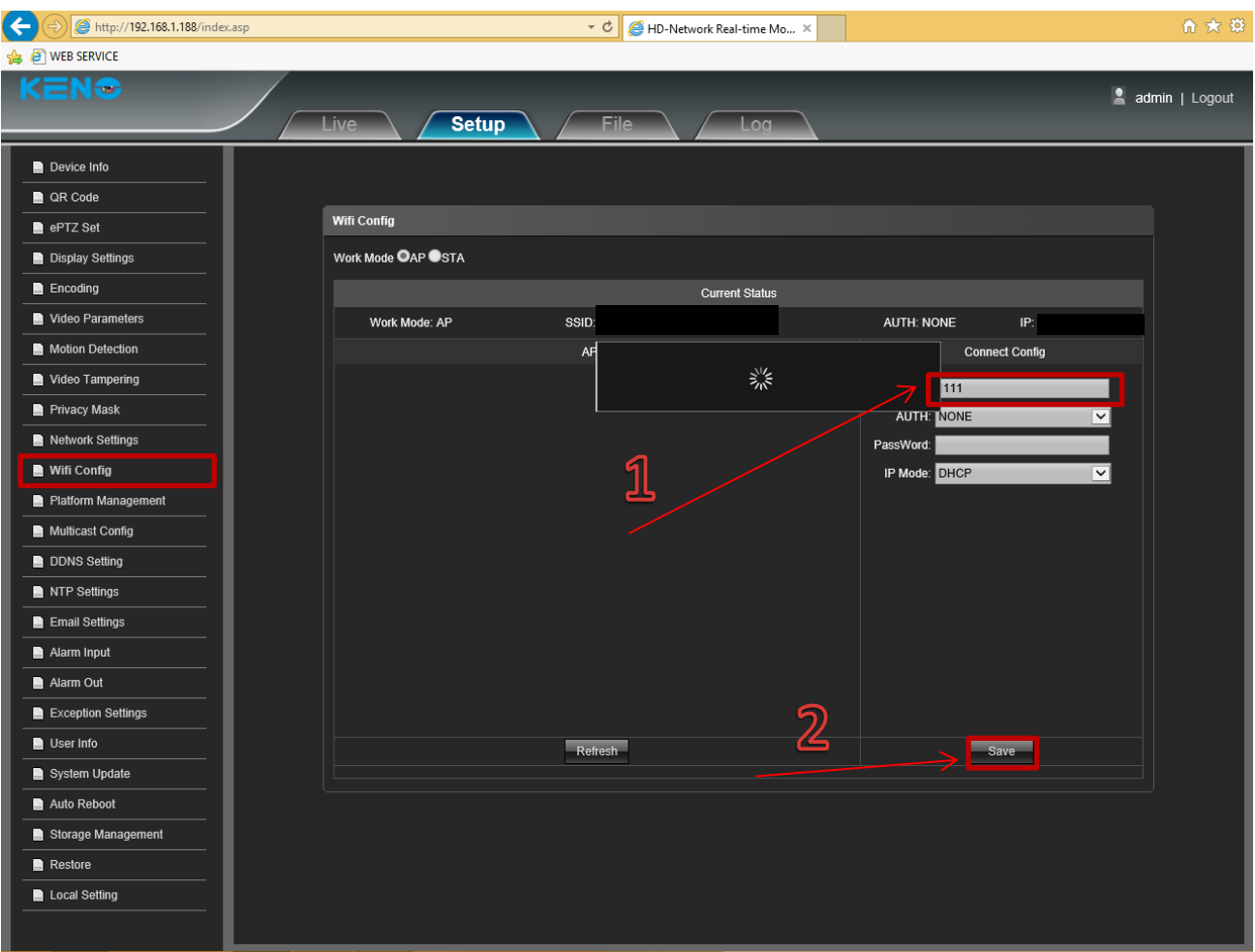

Рис. 3.

- 1. Справа в таблице в разделе «**SSID**» вводим любое значение (например 1111)
- 2. Нажимаем на кнопку «**Save**» после чего система сохранит соответствующие параметры.

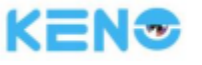

| $\leftarrow$<br>http://192.168.1.188/index.asp                                                                                                    |                                                         |                     |                                                 | $\sim$ $C$                            | HD-Network Real-time Mo X                                     |       |                                                                                     |                                                            | 命女祭            |
|----------------------------------------------------------------------------------------------------|---------------------------------------------------------|---------------------|-------------------------------------------------|---------------------------------------|---------------------------------------------------------------|-------|-------------------------------------------------------------------------------------|------------------------------------------------------------|----------------|
| <b>B</b> WEB SERVICE                                                                                                    |                                                         |                     |                                                 |                                       |                                                               |       |                                                                                     |                                                            |                |
| $\overline{ }$                                                                                                    | Live                                                    |                     | <b>Setup</b>                                    | File                                  | Log                                                           |       |                                                                                     |                                                            | admin   Logout |
| Device Info<br>QR Code<br>ePTZ Set<br>Display Settings<br>$\blacksquare$ Encoding<br>Video Parameters<br>Motion Detection<br>Video Tampering<br>Privacy Mask<br>Network Settings<br>Wifi Config<br>Platform Management<br>Multicast Config<br>DDNS Setting<br>NTP Settings<br>Email Settings<br>Alarm Input<br>Alarm Out<br>Exception Settings | <b>Wifi Config</b><br>Work Mode CAP OSTA<br>Choose<br>□ | <b>SSID</b><br>1111 | <b>Work Mode: STA</b><br>Signal<br>$\mathbf{0}$ | AP List<br><b>AUTH</b><br><b>NONE</b> | <b>Current Status</b><br><b>Function</b><br>Connect<br>Delete | SSID: | AUTH:<br><b>Connect Config</b><br>SSID:<br>AUTH: NONE<br>PassWord:<br>IP Mode: DHCP | IP:<br>$\vert \mathsf{v} \vert$<br>$\overline{\mathbf{v}}$ |                |
| User Info<br>System Update                                                                                                    |                                                         |                     |                                                 | Refresh                               |                                                               |       | Save                                                                                |                                                            |                |
| Auto Reboot                                                                                                    |                                                         |                     |                                                 |                                       |                                                               |       |                                                                                     |                                                            |                |
| Storage Management                                                                                                    |                                                         |                     |                                                 |                                       |                                                               |       |                                                                                     |                                                            |                |
| Restore                                                                                                    |                                                         |                     |                                                 |                                       |                                                               |       |                                                                                     |                                                            |                |
| Local Setting                                                                                                    |                                                         |                     |                                                 |                                       |                                                               |       |                                                                                     |                                                            |                |

Рис. 4.

Далее в таблице «**AP List**» появится следующее значение.

1. Нажимаем на кнопку «**Refresh**», что бы обновить список доступных WiFi подключений.

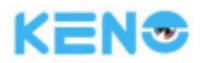

| $\leftarrow$<br>http://192.168.1.188/index.asp<br><sup>8</sup> WEB SERVICE |                    |                           |                       | ・さ                  | HD-Network Real-time Mo X    |   |                       |        | 合大学            |
|----------------------------------------------------------------------------|--------------------|---------------------------|-----------------------|---------------------|------------------------------|---|-----------------------|--------|----------------|
| [ <del>w</del>                                                             | Live <sub></sub>   | <b>Setup</b>              |                       | <b>File</b>         | Log                          |   |                       |        | admin   Logout |
| Device Info                                                                |                    |                           |                       |                     |                              |   |                       |        |                |
| QR Code                                                                    |                    |                           |                       |                     |                              |   |                       |        |                |
| ePTZ Set                                                                   | <b>Wifi Config</b> |                           |                       |                     |                              |   |                       |        |                |
| Display Settings                                                           |                    | Work Mode <b>OAP OSTA</b> |                       |                     |                              |   |                       |        |                |
| Encoding                                                                   |                    |                           |                       |                     | <b>Current Status</b>        |   |                       |        |                |
| Video Parameters                                                           |                    |                           | <b>Work Mode: STA</b> |                     | SSID:                        |   | AUTH:                 | IP:    |                |
| Motion Detection                                                           |                    |                           |                       | <b>AP List</b>      |                              |   | <b>Connect Config</b> |        |                |
| Video Tampering                                                            | Choose             | <b>SSID</b>               | Signal                | <b>AUTH</b>         | <b>Function</b>              | ^ | SSID:                 |        |                |
| Privacy Mask                                                               | П                  | 1111                      | $\mathbf{0}$          | <b>NONE</b>         | Connect<br>Delete            |   | AUTH: NONE            | $\vee$ |                |
| Network Settings                                                           | П                  |                           | 92                    | WPA2                | Connect<br>Delete            |   | PassWord:             |        |                |
| Wifi Config                                                                | П                  | Keno_WIFI                 | 93                    | WPA/WPA2            | Connect<br>Delete            |   | IP Mode: DHCP         | ▽      |                |
| Platform Management                                                        | О                  | Aquakrat-2                | 44                    | WPA/WPA2            | Connect<br>Delete<br>Delete  |   |                       |        |                |
| Multicast Config                                                           | П<br>П             | OFFICE-605<br>Office-607  | 48<br>63              | WPA2<br>WPA2        | Connect<br>Delete<br>Connect |   |                       |        |                |
|                                                                            | П                  | Keno                      | 58                    | WPA2                | Connect<br>Delete            |   |                       |        |                |
| DDNS Setting                                                               | П                  | msk-transit               | 60                    | WPA2                | Delete<br>Connect            |   |                       |        |                |
| NTP Settings                                                               | П                  | Keenetic-print_point      | 47                    | WPA2                | Connect<br>Delete            |   |                       |        |                |
| Email Settings                                                             | П                  | goodWIFI                  | 46                    | WPA2                | Connect<br>Delete            |   |                       |        |                |
| Alarm Input                                                                | п                  | <b>LLA</b>                | 46                    | <b>WPA</b>          | Connect<br>Delete            |   |                       |        |                |
| Alarm Out                                                                  | п                  | <b>OFF521</b>             | 42                    | WPA/WPA2            | Connect<br>Delete            |   |                       |        |                |
| Exception Settings                                                         | П                  | <b>KV GROUP</b>           | 56                    | WPA2                | Connect<br>Delete            |   |                       |        |                |
| User Info                                                                  | п                  | Cosmo                     | 43                    | WPA/WPA?<br>Refresh | Connect<br>Delete            |   | Save                  |        |                |
| System Update                                                              |                    |                           |                       |                     |                              |   |                       |        |                |
| Auto Reboot                                                                |                    |                           |                       |                     |                              |   |                       |        |                |
| Storage Management                                                         |                    |                           |                       |                     |                              |   |                       |        |                |
| Restore                                                                    |                    |                           |                       |                     |                              |   |                       |        |                |
| Local Setting                                                              |                    |                           |                       |                     |                              |   |                       |        |                |

Рис. 5.

После того, как Вы нажали «**Refresh**» у Вас появится список доступных Wifi подключений

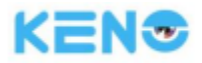

| $\leftarrow$<br>http://192.168.1.188/index.asp                                    |                    |                           |                        | - c                        | HD-Network Real-time Mo X              |                                               | 合大学            |
|-----------------------------------------------------------------------------------|--------------------|---------------------------|------------------------|----------------------------|----------------------------------------|-----------------------------------------------|----------------|
| <sup>8</sup> WEB SERVICE                                                          |                    |                           |                        |                            |                                        |                                               |                |
| NG                                                                                | Live <sub></sub>   | <b>Setup</b>              |                        | <b>File</b>                | Log                                    |                                               | admin   Logout |
| Device Info<br>QR Code<br>ePTZ Set<br>Display Settings<br>$\blacksquare$ Encoding | <b>Wifi Config</b> | Work Mode <b>OAP OSTA</b> |                        |                            | <b>Current Status</b>                  |                                               |                |
| Video Parameters                                                                  |                    |                           | Work Mode: STA         |                            | SSID:                                  | AUTH:<br>IP:                                  |                |
| Motion Detection                                                                  |                    |                           |                        | AP List                    |                                        | <b>Connect Config</b>                         |                |
| Video Tampering                                                                   | Choose<br>□        | <b>SSID</b><br>1111       | Signal<br>$\mathbf{0}$ | <b>AUTH</b><br><b>NONE</b> | <b>Function</b><br>Connect<br>Delete   | SSID: Keno_WIFI                               |                |
| Privacy Mask                                                                      | о                  |                           | 92                     | WPA <sub>2</sub>           | Connect<br>Delete                      | ⊻<br><b>AUTH: NONE</b>                        |                |
| Network Settings                                                                  | M                  | Keno_WIFI                 | 93                     | WPA/WPA2                   | Connect<br>Delete                      | $\overline{\mathbf{r}}$<br>PassWord: 00000000 |                |
| <b>Wifi Config</b>                                                                | О                  | Aquakrat-2                | 44                     | WPA/WPA2                   | Connect Delete                         | R<br>IP Mode: DHCP                            |                |
| Platform Management                                                               | П                  | OFFICE-605                | 48                     | WPA2                       | Connect<br>Dete                        |                                               |                |
| Multicast Config                                                                  | П                  | Office-607                | 63                     | WPA2                       | <b>Delete</b><br>Connect               |                                               |                |
| DDNS Setting                                                                      | О                  | Keno                      | 58                     | WPA2                       | Delete<br>Connect                      |                                               |                |
| NTP Settings                                                                      | П                  | msk-transit               | 60                     | WPA2                       | Connect<br>Delete                      |                                               |                |
| Email Settings                                                                    | П                  | Keenetic-print_point      | 47                     | WPA2                       | Connect<br>Delete                      |                                               |                |
| Alarm Input                                                                       | П<br>П             | goodWIFI<br><b>LLA</b>    | 46<br>46               | WPA2<br><b>WPA</b>         | Connect<br>Delete<br>Connect<br>Delete |                                               |                |
| Alarm Out                                                                         | □                  | <b>OFF521</b>             | 42                     | WPA/WPA2                   | Connect<br>Delete                      |                                               |                |
| Exception Settings                                                                | П                  | KV GROUP                  | 56                     | WPA2                       | Connect<br>Delete                      |                                               |                |
| User Info                                                                         | □                  | Cosmo                     | 43                     | WPA/MPA?                   | Camert<br><b>Delete</b>                |                                               |                |
| System Update                                                                     |                    |                           |                        | Refresh                    |                                        | Save                                          |                |
| Auto Reboot                                                                       |                    |                           |                        |                            |                                        |                                               |                |
| Storage Management                                                                |                    |                           |                        |                            |                                        |                                               |                |
| Restore                                                                           |                    |                           |                        |                            |                                        |                                               |                |
| Local Setting                                                                     |                    |                           |                        |                            | 6                                      |                                               |                |

Рис.6.

- 1. Ставим галочку напротив Вашей точки доступа (в нашем случае на примере «**Keno\_WIFI**»)
- 2. Далее нажимаем на «**Connect**», после чего система Вас попросит настроить тип подключения.
- 3. В строке «**AUTH**» выбираем значение «**NONE**»
- 4. В строке «**Password**» вводим пароль от Вашего **Wifi**
- 5. В строке «**IP Mode**» выбираем значение «**DHCP**»
- 6. После чего, сохраняем данные параметры, нажимаем на «**Save**»

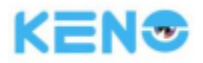

| $\left( \leftarrow \right)$<br>http://192.168.1.188/index.asp                                                                                                    |                                                                                                    |                                                                                                    |                                                                                    | $\overline{\phantom{a}}$                                                                                                    | HD-Network Real-time Mo X                                                                                                    |                                                                                                    |                                                   |                                                              |                                            | 合大章            |
|----------------------------------------------------------------------------------------------------|----------------------------------------------------------------------------------------------------|----------------------------------------------------------------------------------------------------|------------------------------------------------------------------------------------|----------------------------------------------------------------------------------------------------|----------------------------------------------------------------------------------------------------|----------------------------------------------------------------------------------------------------|---------------------------------------------------|--------------------------------------------------------------|--------------------------------------------|----------------|
| <b>B</b> WEB SERVICE                                                                                                    |                                                                                                    |                                                                                                    |                                                                                    |                                                                                                    |                                                                                                    |                                                                                                    |                                                   |                                                              |                                            |                |
| $\sim$                                                                                                    | Live                                                                                                    | <b>Setup</b>                                                                                                    |                                                                                    | <b>File</b>                                                                                                    | l oa                                                                                                    |                                                                                                    |                                                   |                                                              |                                            | admin   Logout |
| Device Info<br><b>QR</b> Code<br>ePTZ Set<br><b>Display Settings</b><br>Encoding<br>Video Parameters<br>Motion Detection<br>Video Tampering<br>Privacy Mask<br>Network Settings<br>Wifi Config<br>Platform Management<br>Multicast Config<br>DDNS Setting<br>NTP Settings<br>Email Settings<br>Alarm Input<br>Alarm Out<br>Exception Settings | <b>Wifi Config</b><br>Choose<br>П<br>$\overline{\mathbf{v}}$<br>□<br>□<br>П<br>□<br>□<br>□<br>□<br>□<br>□ | Work Mode CAP OSTA<br><b>Work Mode: STA</b><br><b>SSID</b><br>1111<br>Keno_WIFI<br>Aquakrat-2<br>OFFICE-605<br>Office-607<br>msk-transit<br>Keenetic-print_point<br>goodWIFI<br><b>KV GROUP</b><br>Cosmo | Signal<br>$\mathbf{0}$<br>98<br>96<br>44<br>44<br>60<br>60<br>47<br>47<br>48<br>41 | SSID: Keno_WIFI<br>AP List<br><b>AUTH</b><br><b>NONE</b><br><b>NONE</b><br>WPA2<br>WPA/WPA2<br>WPA2<br>WPA2<br>WPA2<br>WPA2<br>WPA2<br>WPA2<br>WPA/WPA2 | <b>Current Status</b><br><b>Function</b><br>Connect<br>Connect<br>Connect<br>Connect<br>Connect<br>Connect<br>Connect<br>Connect<br>Connect<br>Connect<br>Connect | $\mathbf{Z}$<br><b>AUTH: NONE</b><br>Delete<br>Delete<br>Delete<br>Delete<br>Delete<br>Delete<br>Delete<br>Delete<br>Delete<br>Delete<br>Delete | AUTH: NONE<br>PassWord: 00000000<br>IP Mode: DHCP | IP: 192.168.1.32<br><b>Connect Config</b><br>SSID: Keno_WIFI | $\vert$ $\vert$<br>$\overline{\mathsf{v}}$ |                |
| User Info                                                                                                    |                                                                                                    |                                                                                                    |                                                                                    | Refresh                                                                                                    |                                                                                                    |                                                                                                    |                                                   | Save                                                         |                                            |                |
| System Update                                                                                                    |                                                                                                    |                                                                                                    |                                                                                    |                                                                                                    |                                                                                                    |                                                                                                    |                                                   |                                                              |                                            |                |
| Auto Reboot                                                                                                    |                                                                                                    |                                                                                                    |                                                                                    |                                                                                                    |                                                                                                    |                                                                                                    |                                                   |                                                              |                                            |                |
| Storage Management                                                                                                    |                                                                                                    |                                                                                                    |                                                                                    |                                                                                                    |                                                                                                    |                                                                                                    |                                                   |                                                              |                                            |                |
| $\blacksquare$ Restore                                                                                                    |                                                                                                    |                                                                                                    |                                                                                    |                                                                                                    |                                                                                                    |                                                                                                    |                                                   |                                                              |                                            |                |
| Local Setting                                                                                                    |                                                                                                    |                                                                                                    |                                                                                    |                                                                                                    |                                                                                                    |                                                                                                    |                                                   |                                                              |                                            |                |

Рис. 7.

После необходимо обновить страницу.

- 1. Нажимаем «**Обновить**»
- 2. Справа в строке «**IP:**» будет отображаться IP адрес камеры, который ей присвоил ваш WiFi роутер.

**Это говорит о корректной настройке WiFi подключения IP Камеры.**